| How to Add a Reference Database to SALT 20                     | This tutorial shows you how to add a reference database so it can be accessed in SALT. It assumes you are using the current release of SALT 20.                                         |
|----------------------------------------------------------------|----------------------------------------------------------------------------------------------------|
| Step 1: Locate the database you want to use with SALT.         | The first step is to locate the database you want to use with SALT. This may be one of the contributed databases downloaded from the SALT website, or one you built from your own       |
| <ul> <li>Download contributed database</li> </ul>              | transcripts.                                                                                                    |
| ○ Downloads→Contributed Databases                              |                                                                                                    |
| <ul> <li>filename ends with the extension ".sltdb"</li> </ul>  | Contributed databases may be downloaded from the SALT website by selecting                                                                                                    |
| <ul> <li>located in browser's download folder</li> </ul>       | "Downloads —Contributed Databases". The database file you download ends with the                                                                                                    |
| Build your own database                                        | extension ".sltdb". Locate this file in your browser's download folder.                                                                                                    |
| o filename ends with the extension ".sltdb"                    | V L. L. L. L. L. L. L. L. L. L. L. L. L.                                                                                                    |
| o may be found in SALT's default folder for external           | Your own database, which is built using the Research version of SALT, also ends with the file extension ".sltdb". This file may be located anywhere on your computer or network. If you |
| databases                                                      | built the database on your computer, you may find the file in SALT's default folder for                                                                                                 |
| Step 2: Move the database to SALT's folder for external        | external databases. This folder, which was created when you ran SALT for the first time, is                                                                                             |
| databases.                                                     | found at "Documents\My SALT Data\External Reference Databases". It may be the case,                                                                                                    |
|                                                                | however, that the database was built and stored somewhere else.                                                                                                    |
| Default folder for external databases (created automatically   |                                                                                                    |
| when you first run SALT):                                      | The second step is to move the database file to SALT's default folder for external databases.                                                                                           |
| Documents\My SALT Data\External Reference Databases            | Unless you changed this location in the Setup menu, it is located in the folder "My SALT Data\External Reference Databases" within your Documents folder.                               |
| Step 3: Test the database.                                     | The next step is to test the database. This demo assumes the database is named                                                                                                    |
|                                                                | "Demo.sltdb" and contains story-retell narratives based on two stories: "Frog, Where Are                                                                                                |
| Demo database                                                  | You?" and "The Bus Story".                                                                                                    |
| <ul> <li>Story-retell narratives based on 2 stories</li> </ul> |                                                                                                    |
| o FWAY: Frog, Where Are You?                                   |                                                                                                    |
| o BUS: The Bus Story                                           |                                                                                                    |

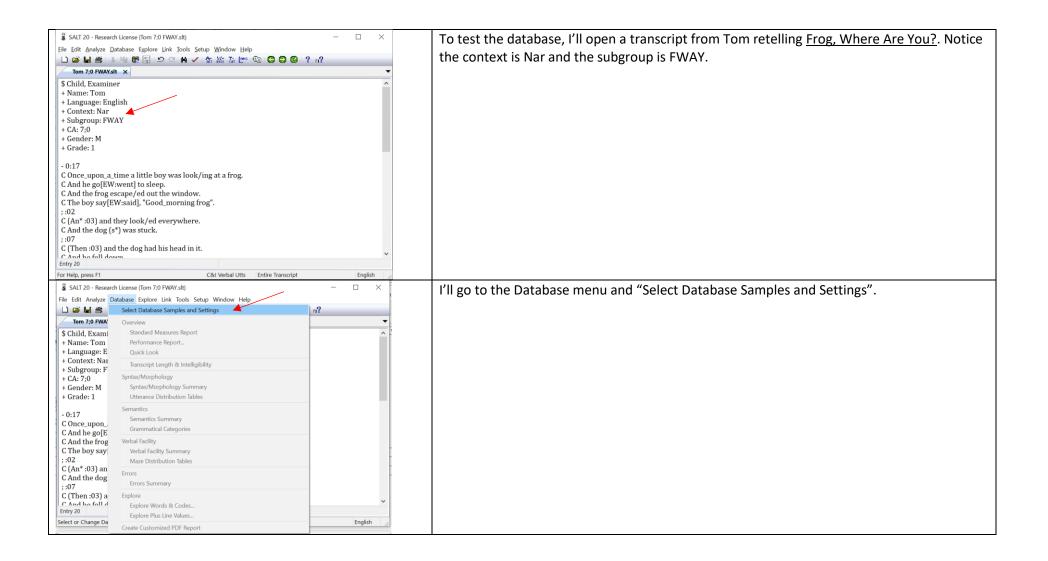

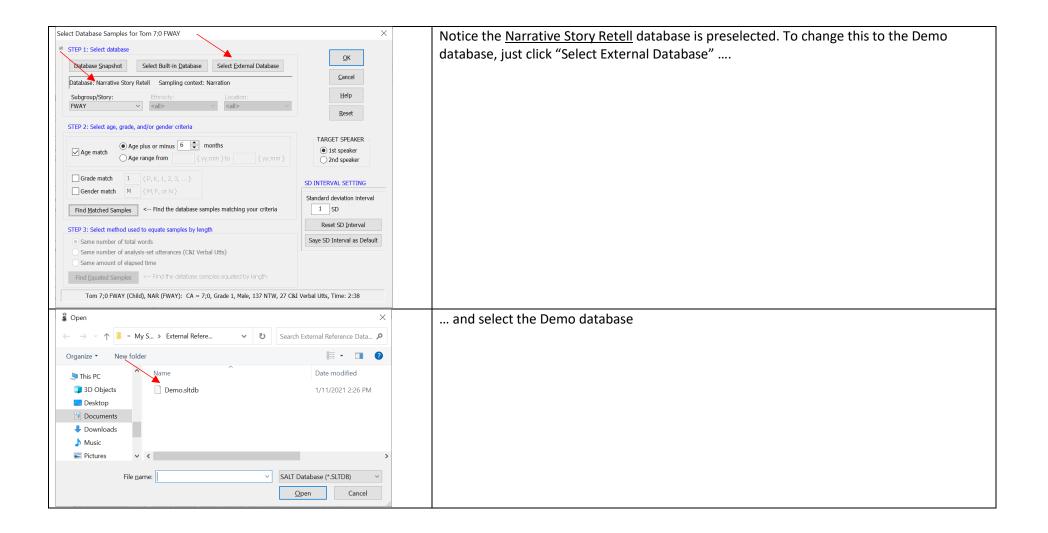

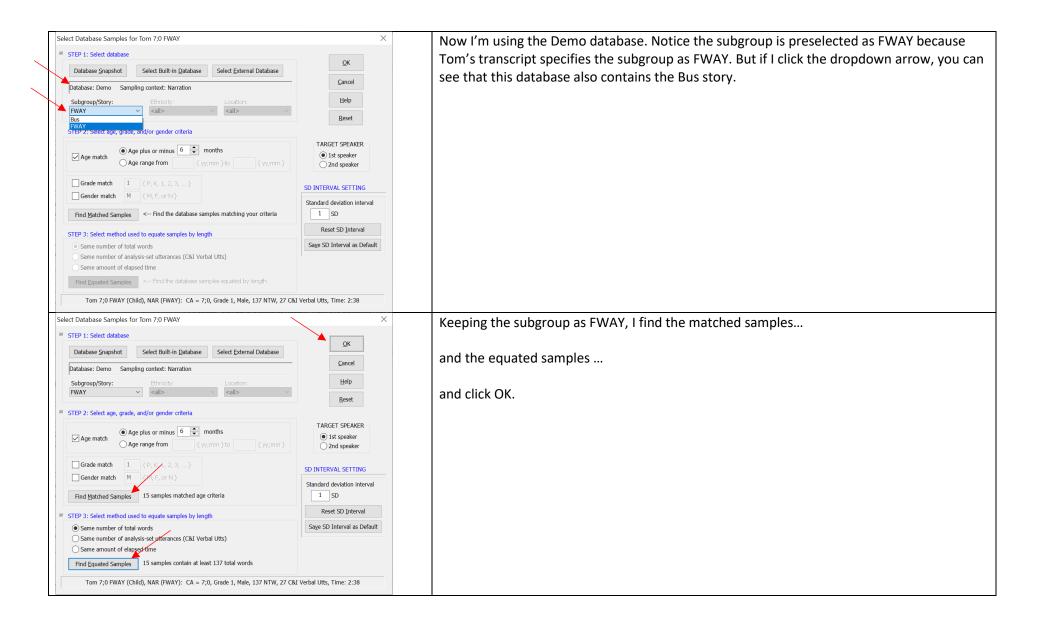

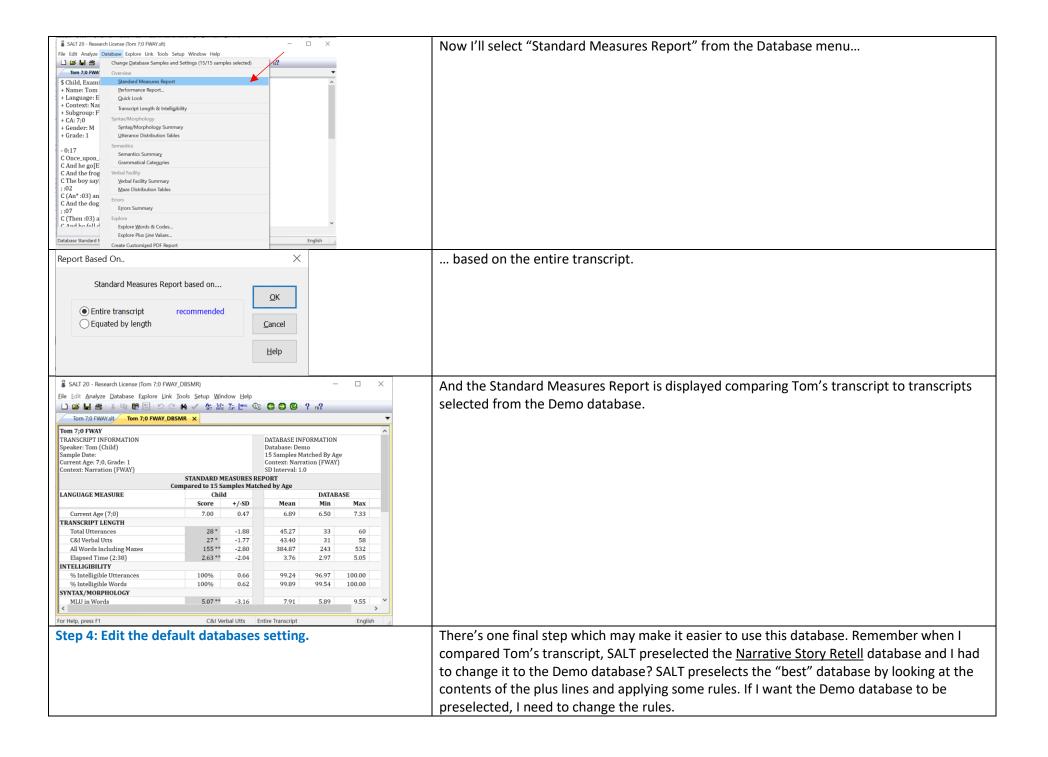

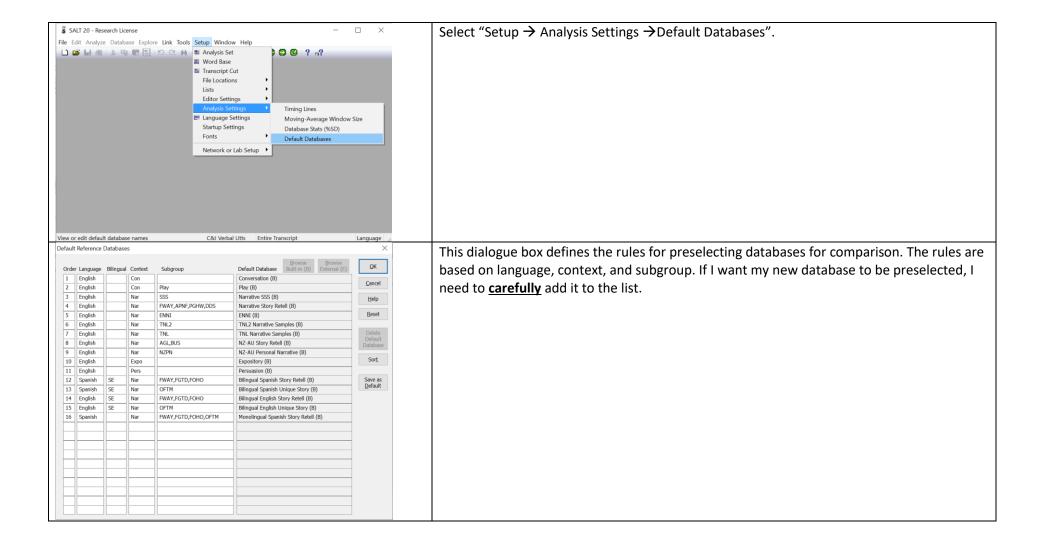

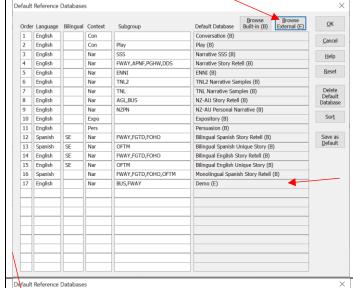

I'll start by adding it to the end as line 17. The Language is "English", the Context is "Nar", and the Subgroup is "BUS" and "FWAY". I'll click "Browse External (E)" since this is an external database and select the Demo database.

Notice line 4. This is the rule for the <u>Narrative Story Retell</u> database is very similar: English language, Nar context, and a subgroup which includes FWAY.

Also notice line 8 which is the rule for the <u>NZ-AU Story Retell</u> database. This is also very similar: English language, Nar context, and a subgroup which contains BUS.

When lines contain the same information, they are processed in order from 1 to the end. So I need to decide if I want my database to take precedence over one or both of the other databases. In this case, I want my database to have the highest priority so it needs to come before the Narrative Story Retell database on line 4.

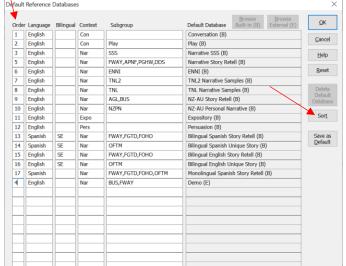

So I'm going to renumber lines 4-16 to 5-17 and change the number of my database from 17 to 4.

Then I'll click the "Sort" button to arrange the databases in order.

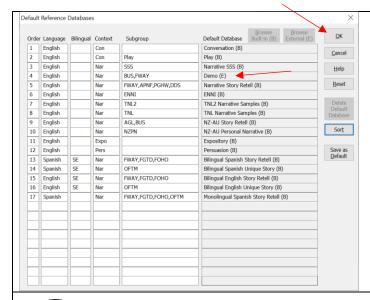

Now, if a user compares a narrative transcript to database transcripts and the transcript subgroup is BUS or FWAY, the Demo database will be preselected.

If this is what I want, I would click "Save as Default".

Then, if a narrative transcript contains the Bus or FWAY subgroup, the Demo database will be preselected.

Since this is just a demo database, I don't want to save it as the default, so I'll just click OK.

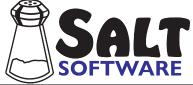

This concludes the tutorial on how to add a reference database so it can be accessed in SALT.